## **O** Formpipe.

[Knowledgebase](https://support.formpipe.com/kb) > [Lasernet](https://support.formpipe.com/kb/lasernet) > [Lasernet Training](https://support.formpipe.com/kb/lasernet-training) > [Lasernet Form Editor 9 - XHTML, CSV,](https://support.formpipe.com/kb/lasernet-form-editor-9-xhtml-csv-edi-xml-json-pdf-form-filled-output) [EDI, XML, JSON, PDF Form \(filled\) Output](https://support.formpipe.com/kb/lasernet-form-editor-9-xhtml-csv-edi-xml-json-pdf-form-filled-output) > [XHTML Output \(Image, JobInfo, and Hyperlink\)](https://support.formpipe.com/kb/articles/xhtml-output-image-jobinfo-and-hyperlink)

### XHTML Output (Image, JobInfo, and Hyperlink)

Alex Pearce - 2024-03-18 - [Comments \(0\)](#page--1-0) - [Lasernet Form Editor 9 - XHTML, CSV, EDI, XML,](https://support.formpipe.com/kb/lasernet-form-editor-9-xhtml-csv-edi-xml-json-pdf-form-filled-output) [JSON, PDF Form \(filled\) Output](https://support.formpipe.com/kb/lasernet-form-editor-9-xhtml-csv-edi-xml-json-pdf-form-filled-output)

# asernet

In this exercise, you are proposed to continue designing your HTML output by adding an image, JobInfos and a hyperlink.

#### Exercise

Download and import the attached configuration called **02. XHTML Output (Image, JobInfo, and Hyperlink)** in Lasernet Developer 9. Afterwards, go to the **Forms** section and open the **Sample** form.

Let's start with adding an image from the external file to the output. To this end, follow the steps listed below.

- 1. In the output, switch to the **Template** tab.
- 2. Place the cursor where you want to paste an image.

3. On the Developer toolbar, click **Image**, then click **Local and Remote**, and then click **File...**.

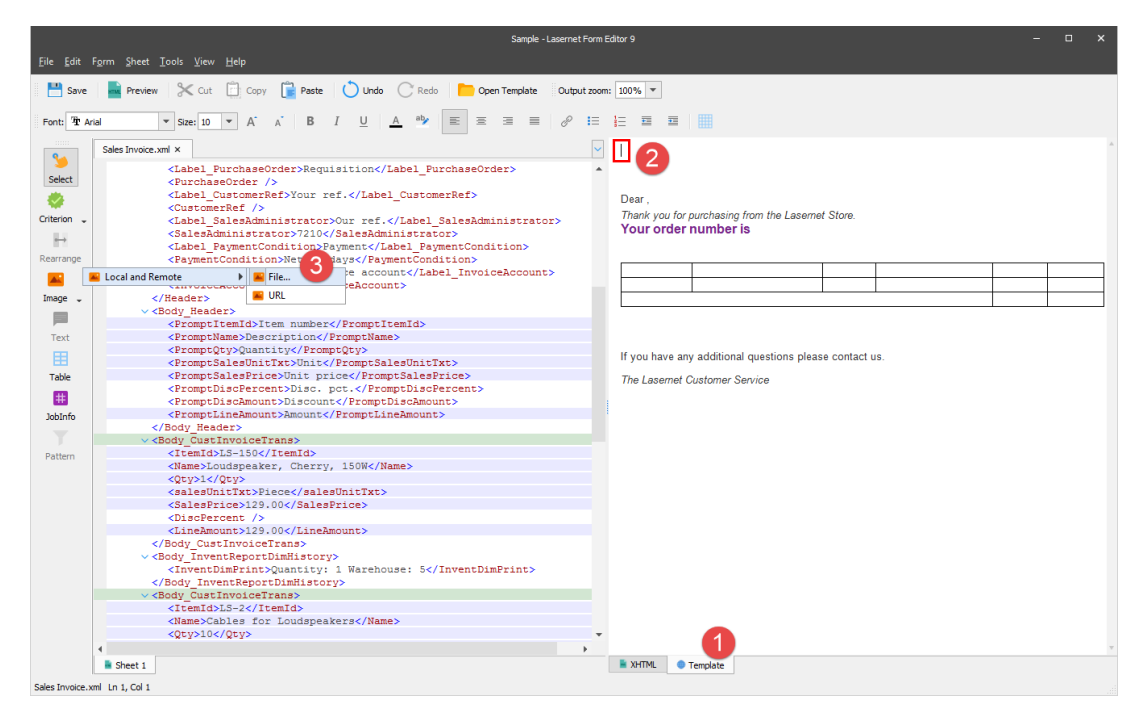

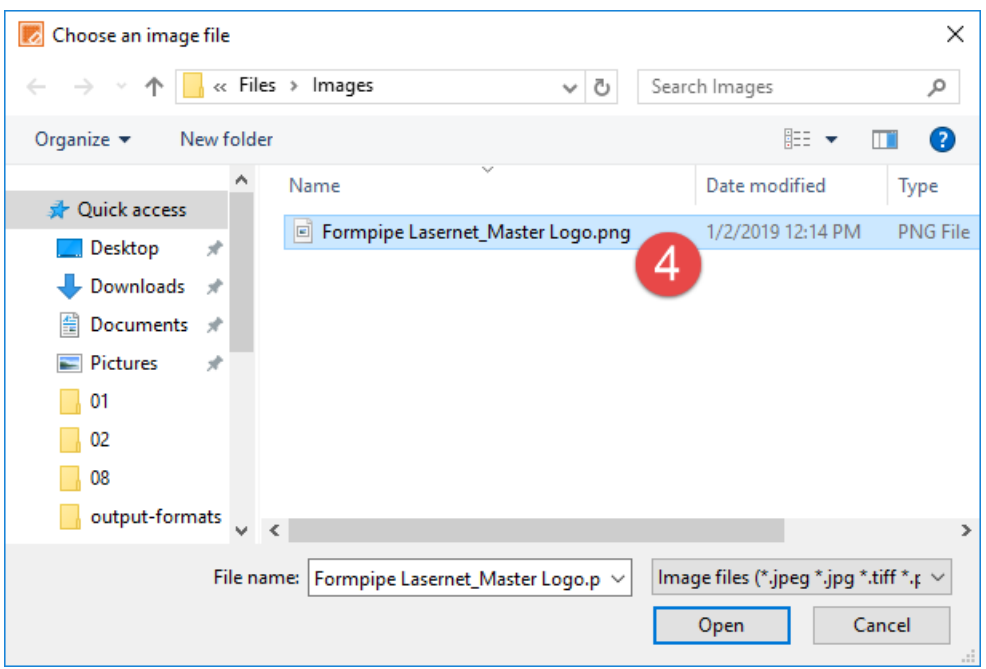

4. In the **Choose an image file** dialog displayed, select a file, and then click **Open**.

5. Once the image is inserted, drag one of the control points on the sides or corners of the selection box to resize it.

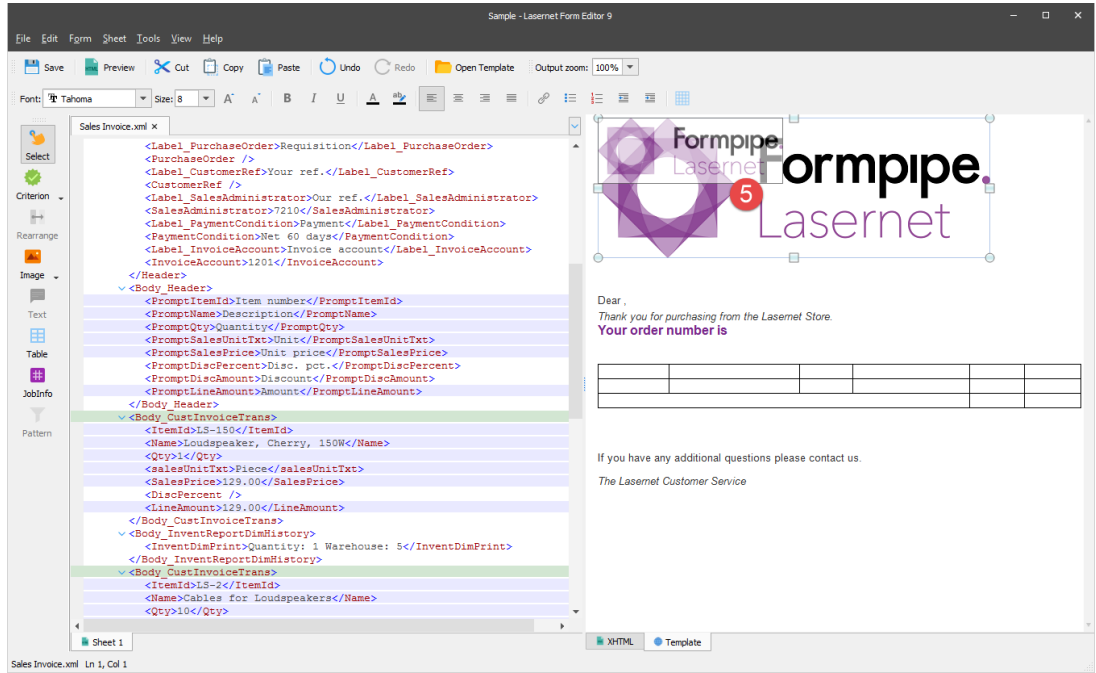

Continue designing your HTML output by adding JobInfos. To this end, follow the steps listed below.

- 6. Switch to the **XHTML** tab to make adding JobInfos to the input possible.
- 7. On the Developer toolbar, click **JobInfo**.
- 8. When a pointer becomes a cross, click the **<ContactPersonName>** element.

Once you are done, repeat steps 7-8 to JobInfo to the **<SalesID>** element.

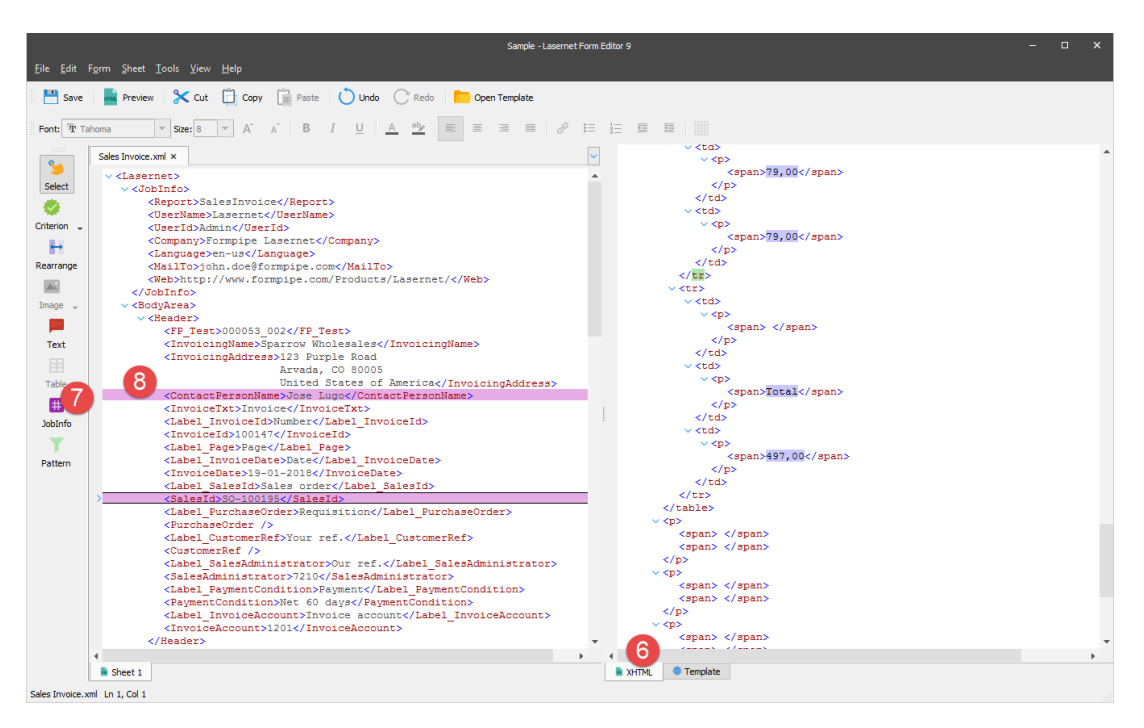

9. In the output, switch to the **Template** tab.

10. Place the cursor in the first line before a comma and type the following text:

#### **#ContactPersonName#**.

11. Place the cursor at the end of the third line and type the following text: **#SalesID#**.

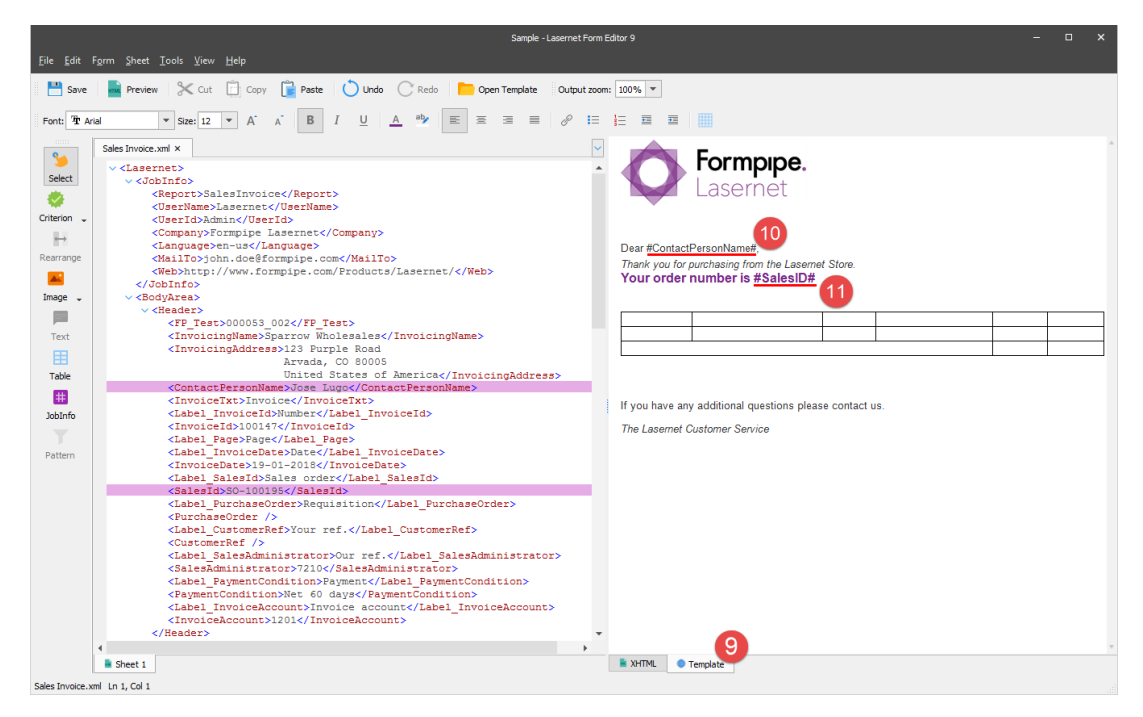

When a JobInfo is added to the XML input, it takes automatically a name which is equal to a name of the node to which it is added. To correctly execute the JobInfo in the output, the JobInfo name enclosed in the hash signs (#) shall be indicated. While generating the document, a JobInfo name is substituted with the node value, so you can see the value in the final document.

You are now proposed to add a hyperlink. To this end, follow the steps listed below.

12. In the forth line, delete the **us** text and place the cursor instead.

13. On the toolbar, click the button which allows you to create a link to a web page.

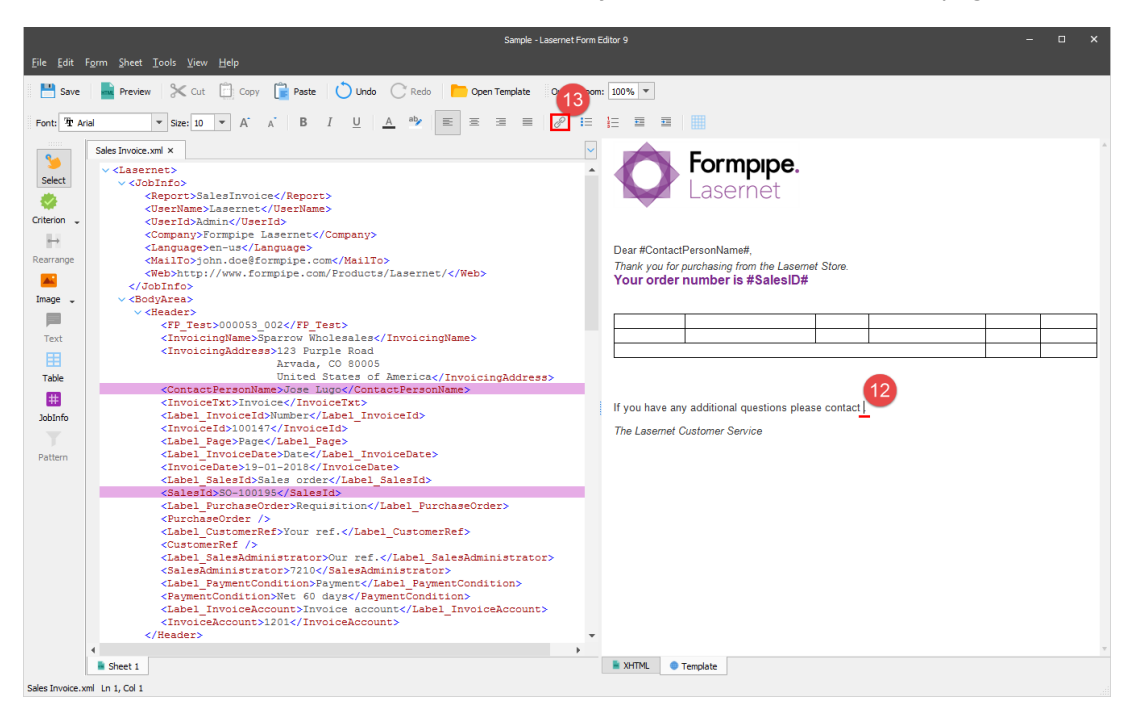

14. In the **Insert Hyperlink** dialog displayed, type **Our Support Team** in the **Text to display** text box and **http://www.formpipe.com/Support/** in the **Address** text box. Once you are done, click **OK**.

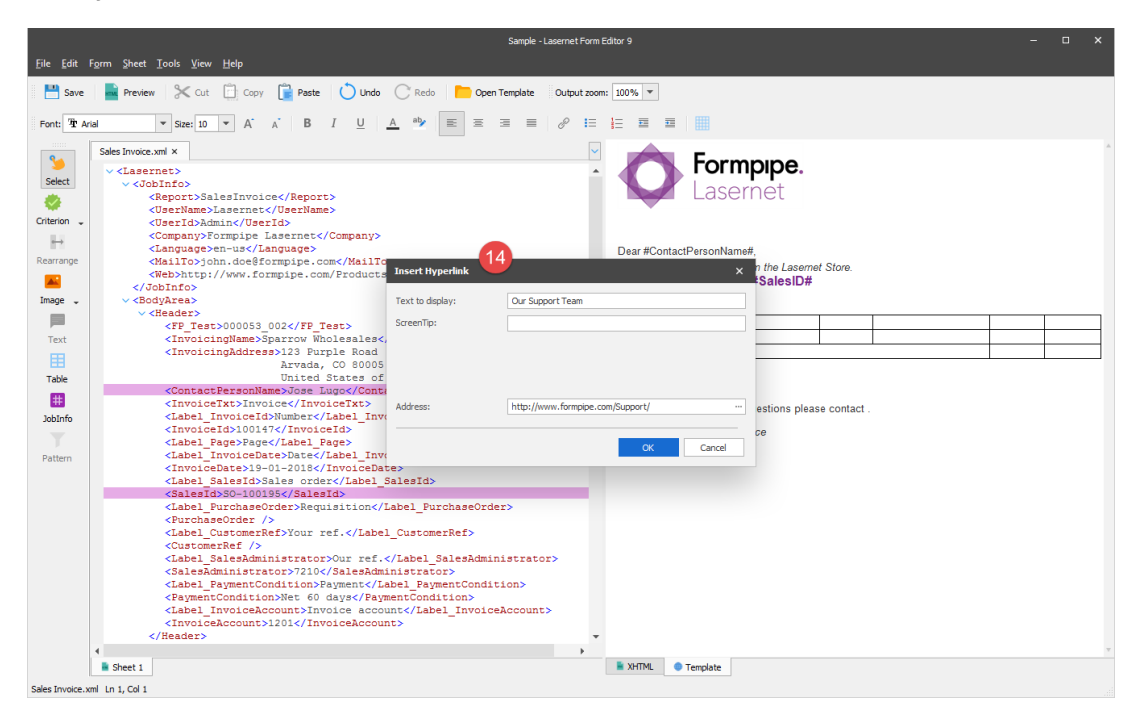

15. On toolbar, click the **Preview** button to view the final result in a browser window.

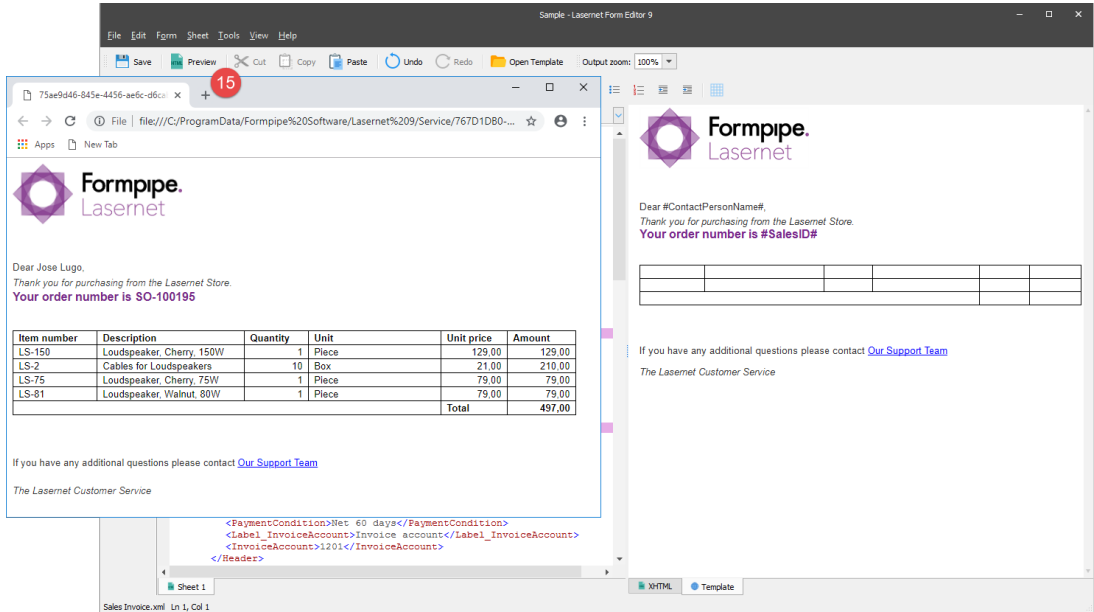

#### **Attachments**

[02.-XHTML-Output-Image-JobInfo-and-Hyperlink.lnconfigx \(215.75 KB\)](https://support.formpipe.com/file.php/3056314WBXKHJHNYWAPKXC0/02.-XHTML-Output-Image-JobInfo-and-Hyperlink.lnconfigx)